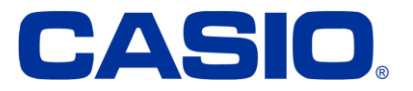

# **OS update instruction for IT-G600 / IT-G650**

Dear Casio Partner,

we provide a full image OS Update in one file. Please follow this instruction carefully.

There are two ways to initiate the update.

- 1. From the current OS in settings menu (SD Card or root disk).
- 2. From the current OS in settings menu with "Over The Air" online connection (OTA)

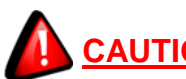

# **CAUTION:**

**Please be careful not to power down the device during the OS update. Make sure that power is connected before you confirm the update. (USB Cable, AC Adaptor or Cradle) Do not operate the device while updating the OS. If power goes down while OS update, the terminal can be damaged and will never wake up! Casio cannot guarantee in that case.**

# **1. Prepare for OS update from OS settings menu (SD Card or root disk)**

## **1.1 Copy the .pfu update file to the device storage or external SDCard**

The image update is only one file which is about 1.25Gb size.

# *- 60.02.PFU (or later for IT-G600) - 65.02.PFU (or later for IT-G650)*

Copy the image file to one of the following devices

- SD Card (formatted by FAT32)
- To the root disk of the device itself (internal public memory)

#### **1.2 How to start the update with settings menu (SD Card or root disk)**

Select "Settings" -> "System" -> "Advanced" -> "System Updates"

The device will search for valid .pfu files on internal memory and external sdcard and shows the current version and available pfu files.<br> $\frac{1}{46}$   $\div$  **a**  $\frac{1}{4}$  **o**  $\frac{1}{4}$  **o**  $\frac{1}{4}$  **o**  $\frac{1}{4}$  **o**  $\frac{1}{4}$  **o**  $\frac{1}{4}$  **o**  $\frac{1}{4}$  **o**  $\frac{1}{4}$  **o**  $\frac{1}{4}$  **o**  $\frac{1}{4}$  **o**  $\frac{1}{$ 

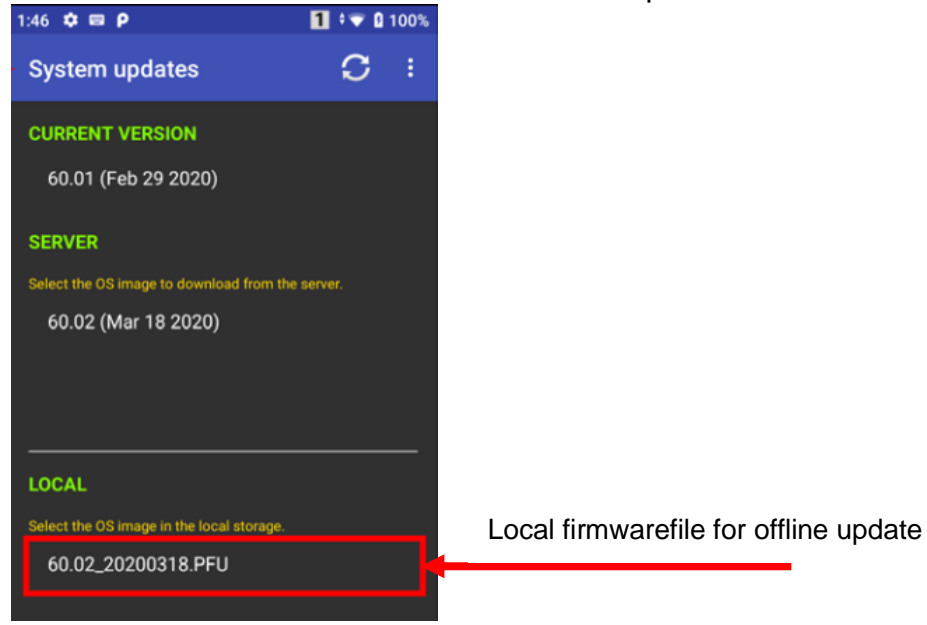

Select the .PFU file and confirm the update with "OK"<br>3.07 P

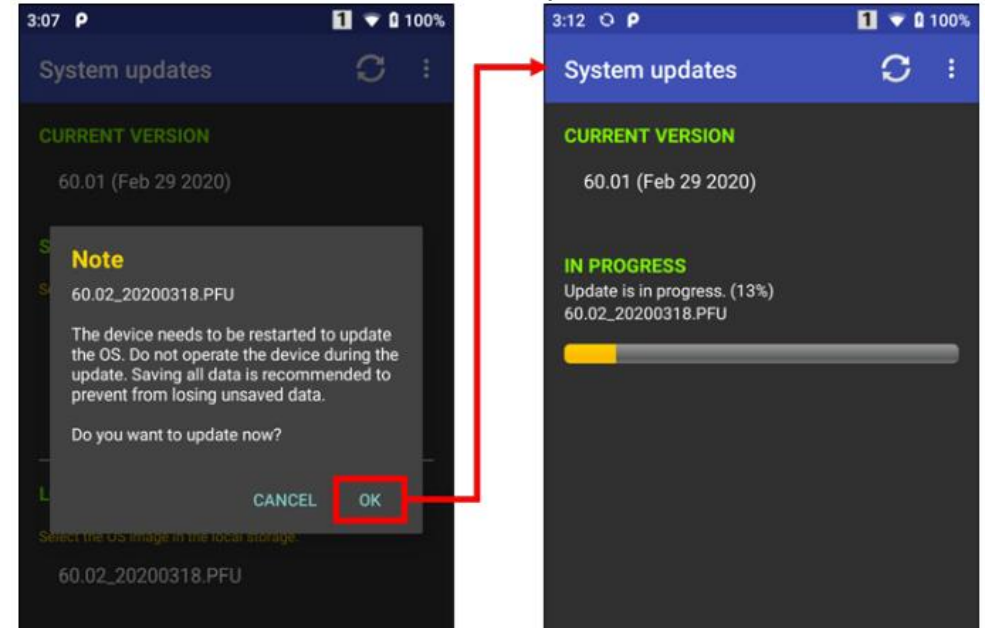

• The device will reboot automatically after update process is done!

#### **2. How to start the update with settings menu (SD Card or root disk)**

• Select "Settings" -> "System" -> "Advanced" -> "System Updates"

The device will search for valid .OS update if a online connection with internet access is available.

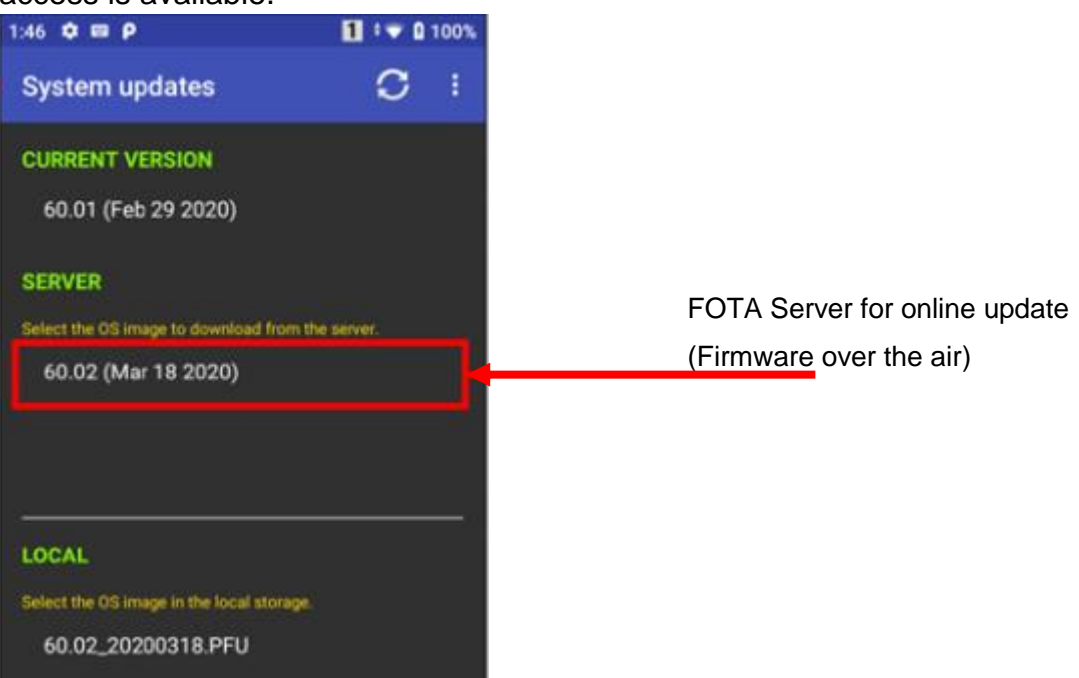

## Select the image file (Full or Differential) and confirm with "OK"

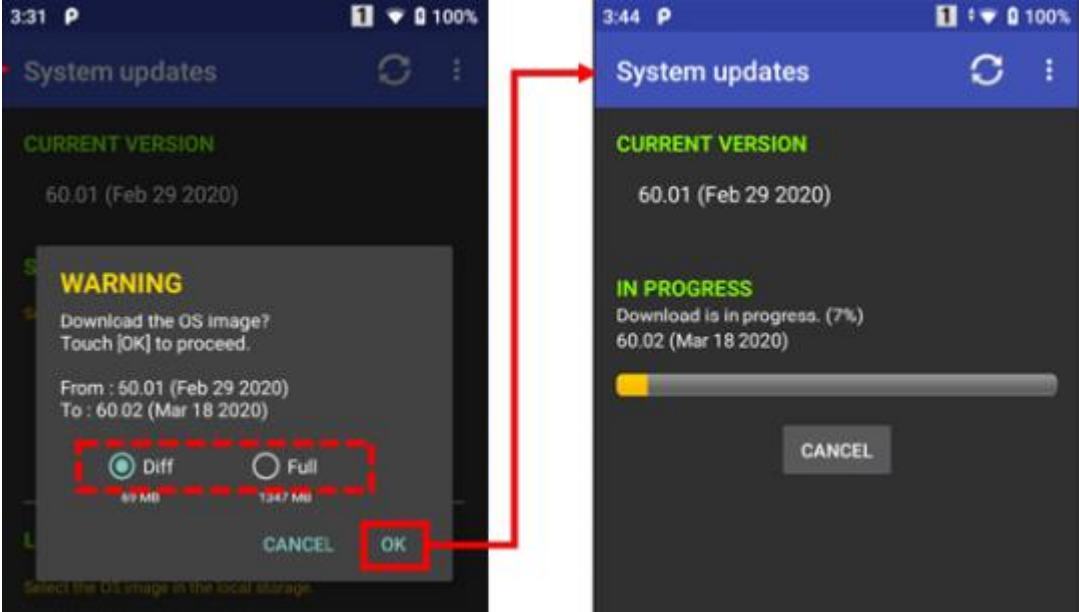

After the download confirm the update with "OK"

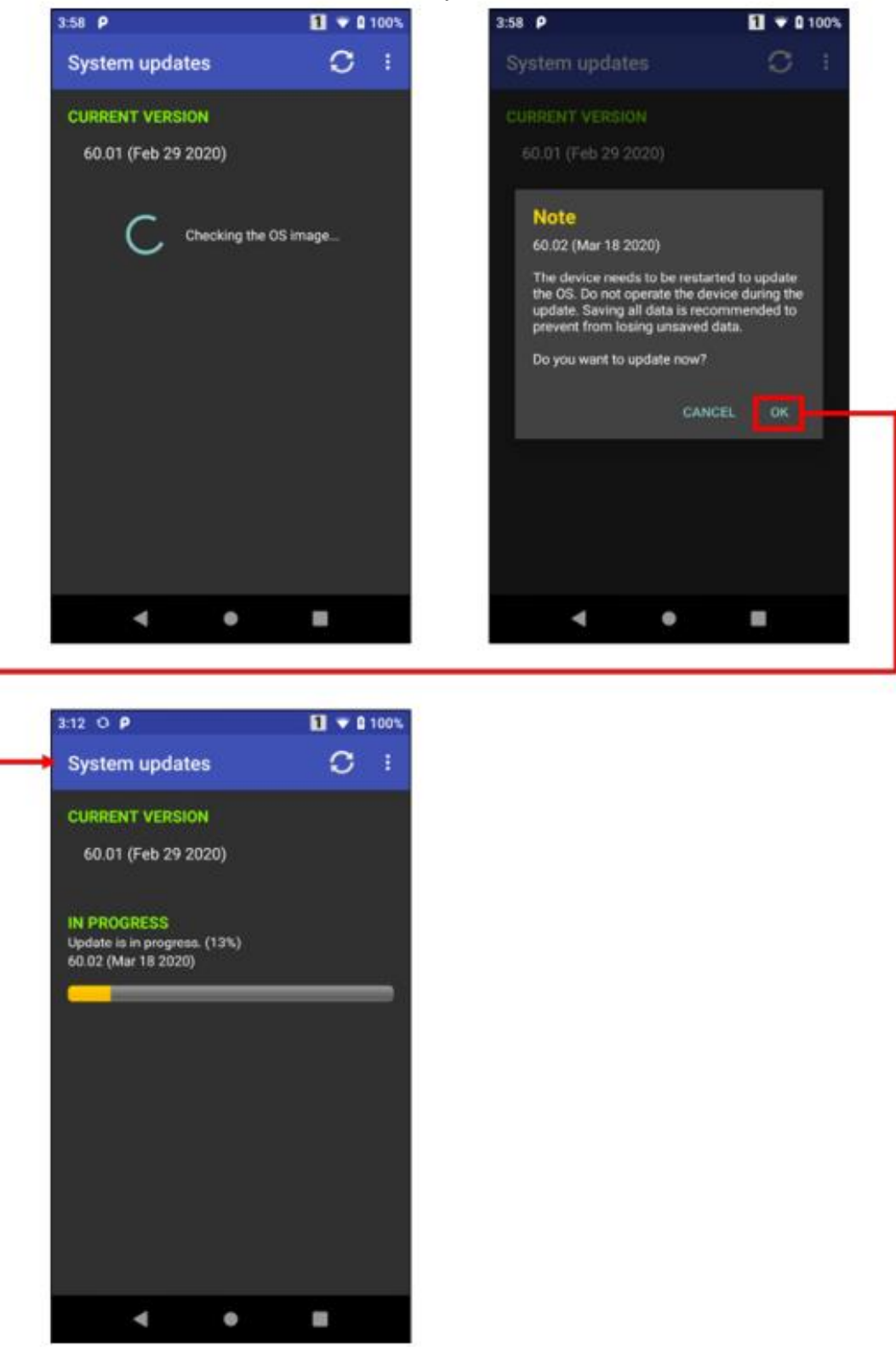

• The device will reboot automatically after update process is done!